[www.geoportal.hessen.de](http://www.geoportal.hessen.de/)

# **Geodateninfrastruktur Hessen**

## **Geoportal Hessen**

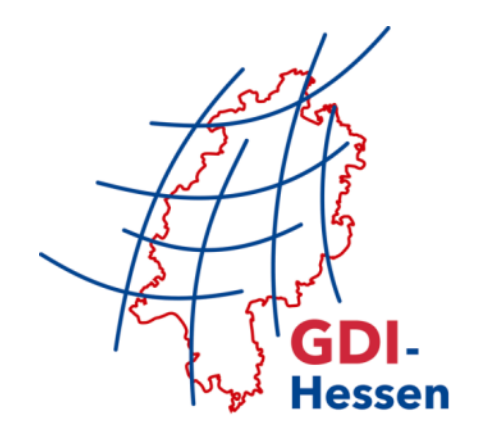

## **– Geoportal Update 1 –**

RELEASE-NOTES

08/2015

## <span id="page-1-0"></span>Inhaltsverzeichnis

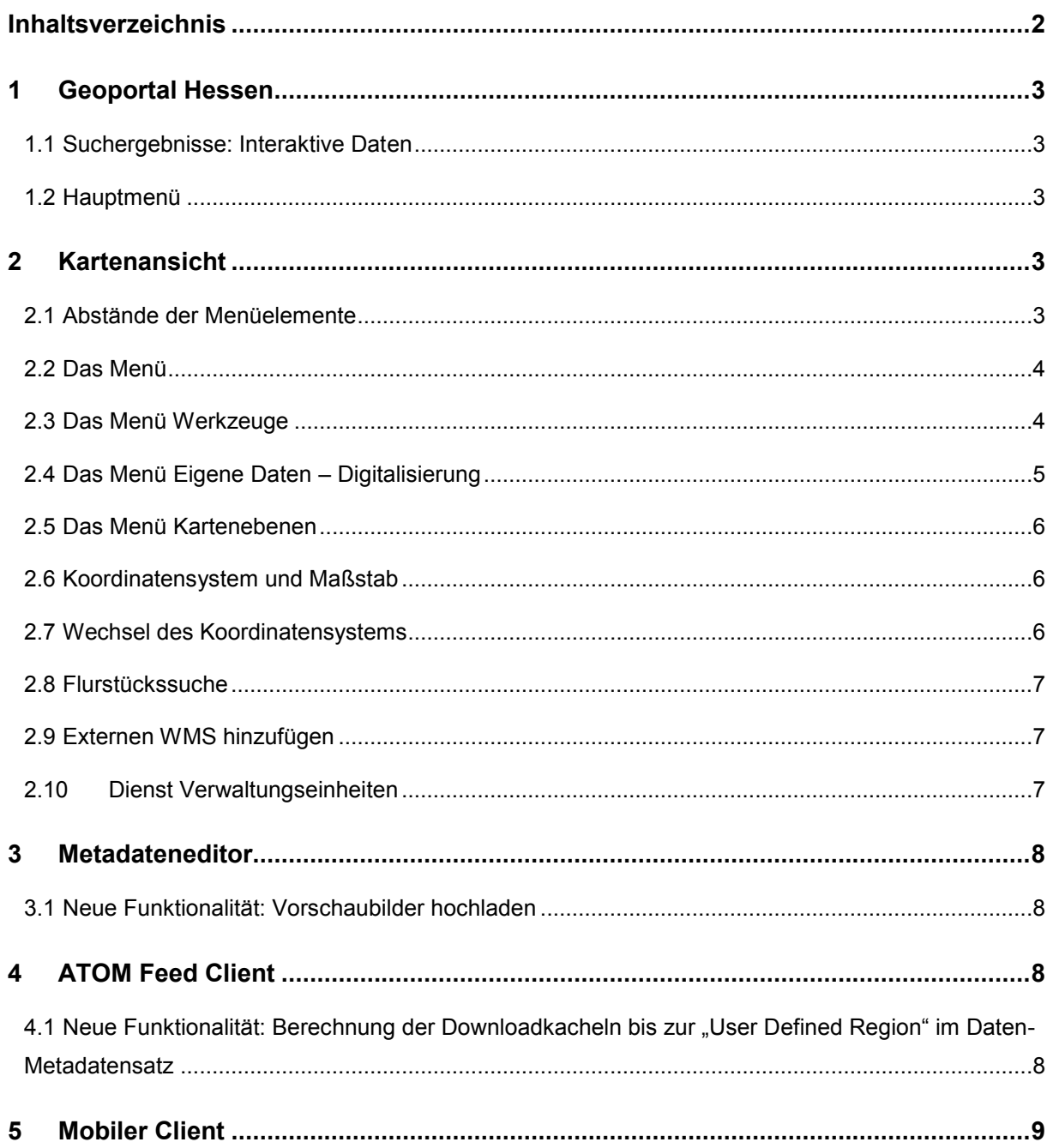

## <span id="page-2-0"></span>**1 Geoportal Hessen**

#### <span id="page-2-1"></span>**1.1 Suchergebnisse: Interaktive Daten**

Sobald ein Layer über einen ATOM Feed Downloaddienst verfügt, wird entsprechendes Symbol im Suchergebnis angezeigt.

Abbildung 1: Treffersliste (Downloadsymbol) Via. d Geoinformation 茖 98.59 %  $\mathbb{Z}$  e c

#### <span id="page-2-2"></span>**1.2 Hauptmenü**

<span id="page-2-3"></span>Bugfix für die Nutzung der Zoom-Funktionalität "Verkleinern" des Browsers (z.B.: [STRG]+[-]) Letzte Menüpunkt springt nicht mehr in die "nächste" Zeile.

## **2 Kartenansicht**

#### <span id="page-2-4"></span>**2.1 Abstände der Menüelemente**

Wegfall der Abstände im Kartenviewer Menü.

Abbildung 2: Menüabstände (Vorher)

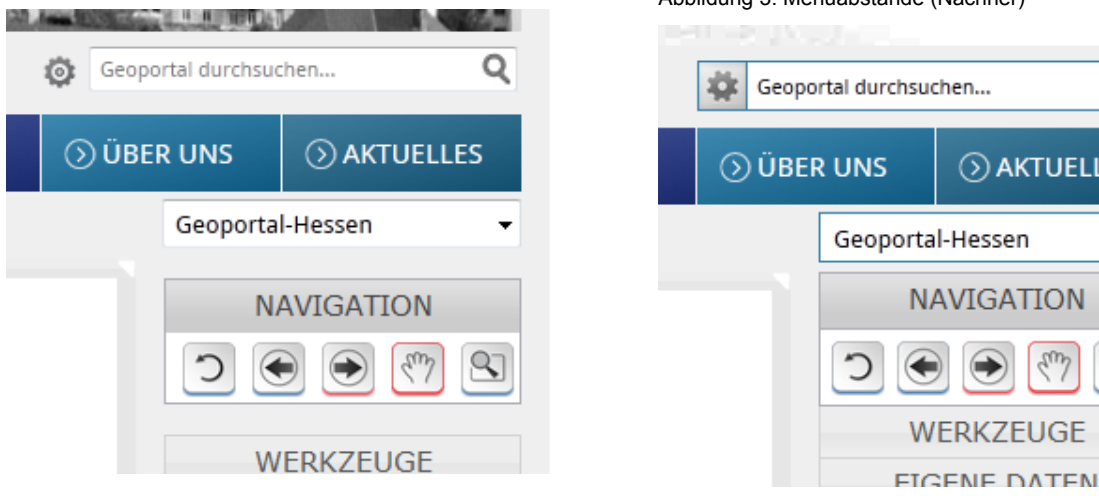

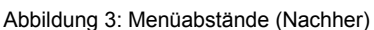

Q

÷

 $\infty$ 

**O AKTUELLES** 

 $\zeta_{\mu\nu}$ 

**NAVIGATION** 

WERKZEUGE

#### <span id="page-3-0"></span>**2.2 Das Menü**

- Wegfall des Menüpunktes "Einstellungen". Die Funktionalitäten werden unter Werkzeuge zusammengefasst.
- Im Menüpunkt "Eigene Daten" befindet sich die neue Digitalisierfunktion in einer BETA-Version.
- Umbenennung des letzten Punktes Module zu "Flurstückssuche"

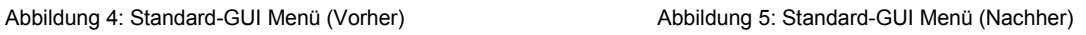

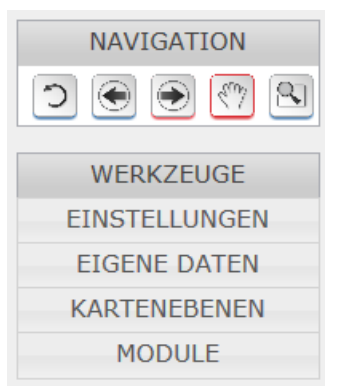

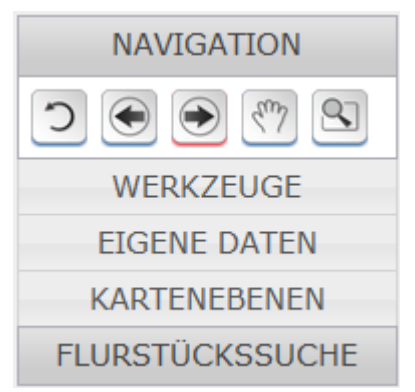

#### <span id="page-3-1"></span>**2.3 Das Menü Werkzeuge**

Abbildung 6: Standard-GUI Werkzeuge

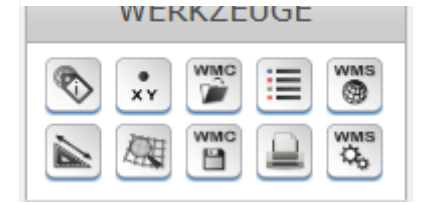

- Gruppierung verwandter Funktionalitäten von oben nach unten.
- Legendenfunktionalität hinzugefügt (vorher unter dem Kartenbild)
- Druckfunktionalität freigeschaltet.

#### <span id="page-4-0"></span>**2.4 Das Menü Eigene Daten – Digitalisierung**

Die Funktionalität zur Anbindung von KML-Dateien wird durch eine funktional umfassendere Digitalisierfunktion ersetzt.

Abbildung 7: Eigene Daten

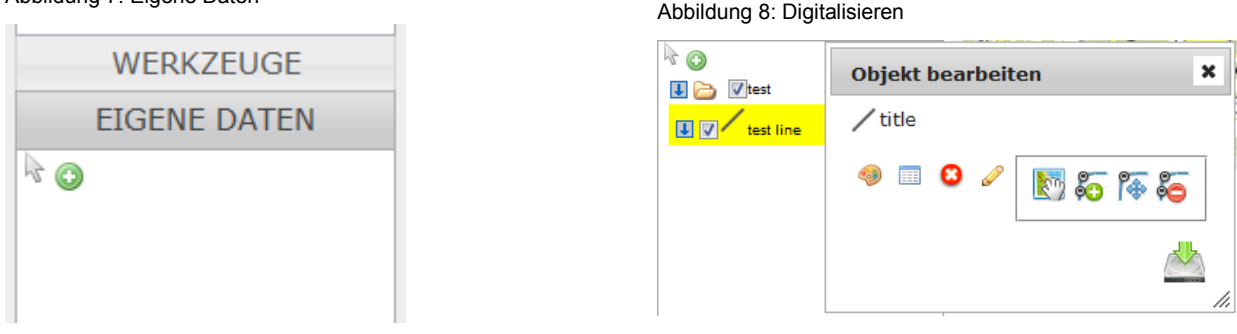

Abbildung 9: Geodaten veröffentlichen

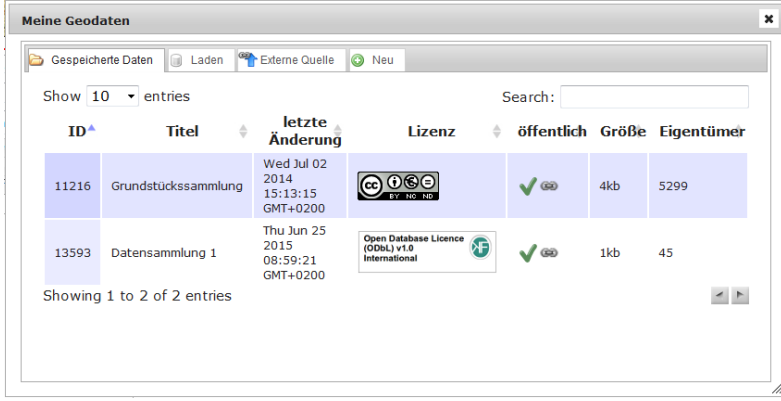

- Freischaltung zunächst als Beta Version.
- Jeder digitalisierten Objektgruppe liegen Datenmodelle im Json-Schema zu Grunde (siehe json-schema.org).
- Jedem Objekt werden Attribute wie z.B. uuid, Erstellungsdatum, Änderungsdatum und die Version des zu Grunde liegenden Schemas fest angehängt. Dadurch ist eine zukünftige Migration in aktualisierte Schemata möglich.
- Import / Export von Geodaten im .kml. .gpx oder .geojson Format (derzeit 250 KB max.) und Speicherung im Geoportal.
- Anbindung von Geodaten im .kml. .gpx oder .geojson (URL)
- Veröffentlichung von Geodaten

Angemeldete Benutzer speichern die eigenen Geodaten im Geoportal (zunächst nicht öffentlich) und publizieren anschließend nach Auswahl der entsprechenden OpenData Lizenz ihre Geodaten. Diese können dann weltweit über ihre persistente Geoportal URL genutzt werden.

#### <span id="page-5-0"></span>**2.5 Das Menü Kartenebenen**

Abbildung 10: Kartenebenen

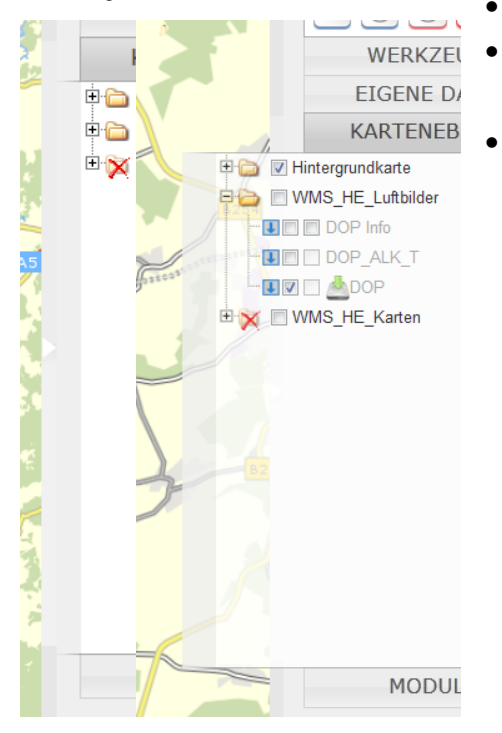

- "Ausklappen" bei Mouseover nach **LINKS**
- Breiter Rahmen links, damit "unpräzise" Mausbewegungen nicht zum "zuklappen" führen.
- Verfügt der Layer über einen ATOM Feed, wird das Downloadsymbol eingeblendet.

#### <span id="page-5-1"></span>**2.6 Koordinatensystem und Maßstab**

"Auflockerung" der Platzierung der Funktionalitäten hinsichtlich des Maßstabs und Wegfall der Legendenfunktionalität (siehe auch Kap. 2.3 Werkzeuge) an dieser Stelle.

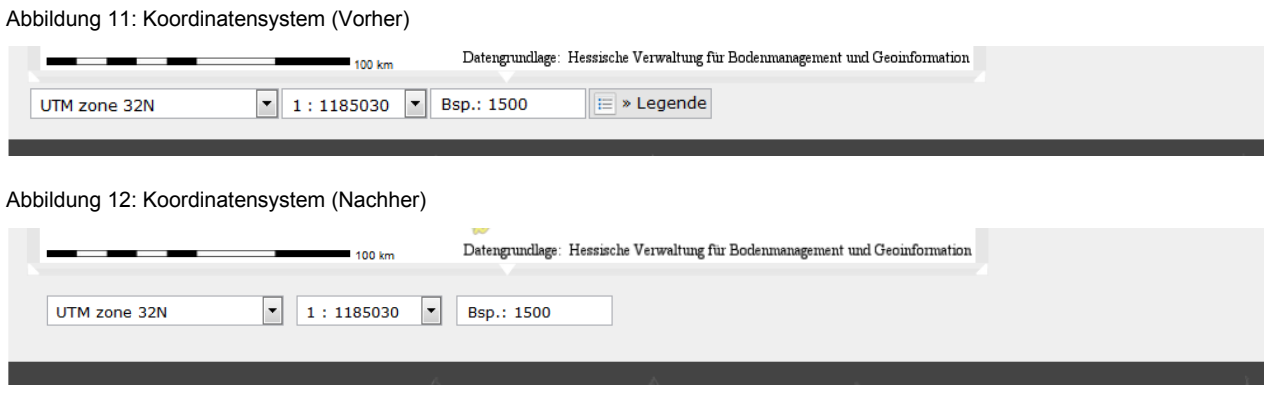

### <span id="page-5-2"></span>**2.7 Wechsel des Koordinatensystems**

Ein Wechsel des Koordinatensystems aktualisiert nun automatisch das aktuelle Kartenbild.

#### <span id="page-6-0"></span>**2.8 Flurstückssuche**

<span id="page-6-1"></span>Aktivierung Highlighting der Suchergebnisse. Nach Auswahl eines Suchergebnisses markiert ein roter Punkt die Lage vgl. Adresssuche.

#### **2.9 Externen WMS hinzufügen**

Zur Unterstützung ist im URL Eingabefeld ein Beispiel Request eingetragen.

Abbildung 13: WMS laden (Firefox)

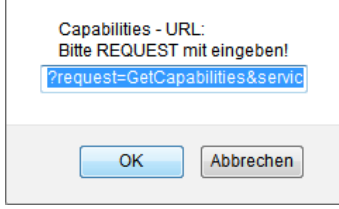

Abbildung 14: WMS laden (IE)

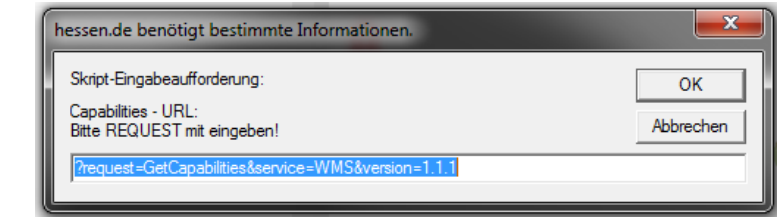

#### <span id="page-6-2"></span>**2.10 Dienst Verwaltungseinheiten**

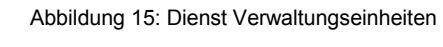

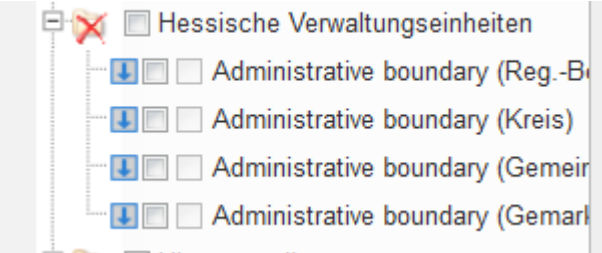

- Reduzierung der initial geladenen Layer des Dienstes Verwaltungseinheiten
- Die Administrativ Units können weiterhin über die zentrale Suche hinzugeladen werden.

Hinweis: Alte WMC Dokumente müssen entweder angepasst / neu erstellt werden oder die Änderungen in den Layern wirken sich nicht aus.

### <span id="page-7-0"></span>**3 Metadateneditor**

#### <span id="page-7-1"></span>**3.1 Neue Funktionalität: Vorschaubilder hochladen**

Es können nun für Layer und Gruppenlayer Vorschaubilder hochgeladen werden. Noch fehlt die Möglichkeit das hochgeladene Bild zu löschen. Es kann jedoch "ersetzt" werden.

Abbildung 16: Vorschaubilder hochladen

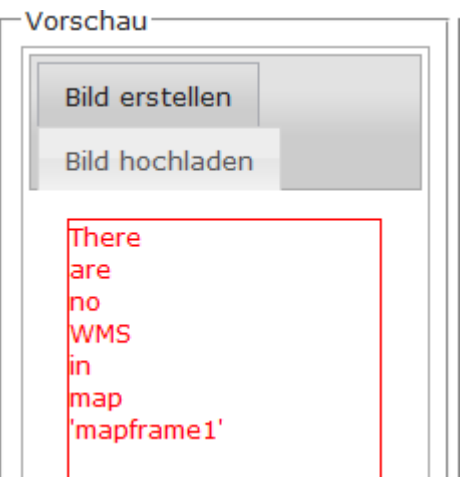

## <span id="page-7-2"></span>**4 ATOM Feed Client**

#### <span id="page-7-3"></span>**4.1 Neue Funktionalität: Berechnung der Downloadkacheln bis zur "User Defined Region" im Daten-Metadatensatz**

Der Downloaddienst wird im ATOM Feed Client u.a. auf Grundlage von Informationen im Daten-Metadatensatz generiert. Dabei wird ein Kachelraster gemäß definierter Boundingbox erzeugt.

Wird jedoch eine "User Defined Region" (Umringsgrenze) in GML-Format hochgeladen, so kann das Kachelraster damit verschnitten und die sonst leeren Kacheln sind nicht mehr vorhanden.

Ein "grober" Hessenumring mit wenigen Stützpunkten steht zum Download zur Verfügung. Der Downloadlink wird in den Leitfäden und in der Hilfe des Geoportals platziert.

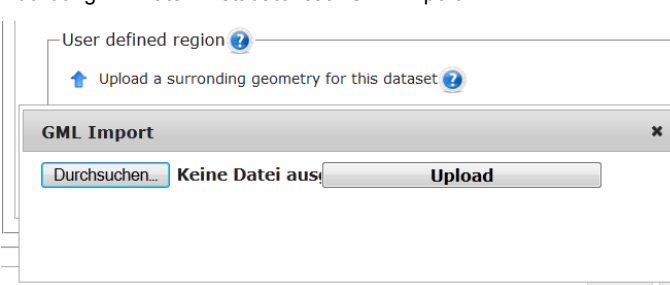

Abbildung 17: Daten-Metadatensatz GML Import

## <span id="page-8-0"></span>**5 Mobiler Client**

Einspielung von Bugfixes bezüglich FeatureInfo Abfragen und der Layer Reihenfolge geladener WMC Dokumente.

Abbildung 18: Mobiler Client

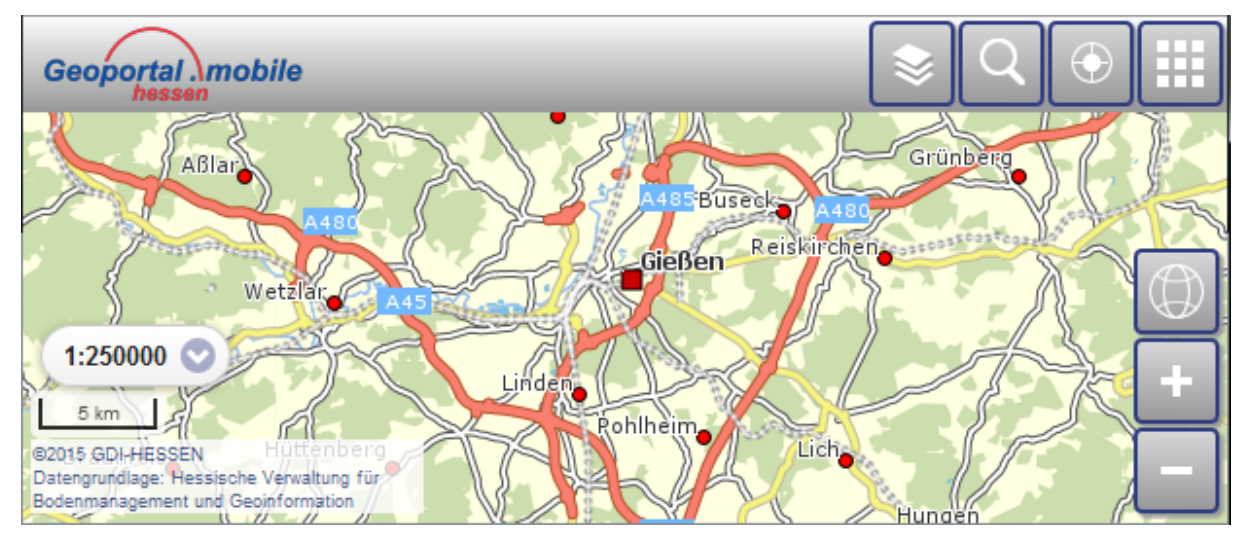